#### **Инструкция по заполнению заявления, подаваемого заявителем – родителем выпускника 9 класса через портал Госуслуг**

**Шаг 1. Зайдите на портал Госуслуг, выберите вкладку «Дети Образование».**

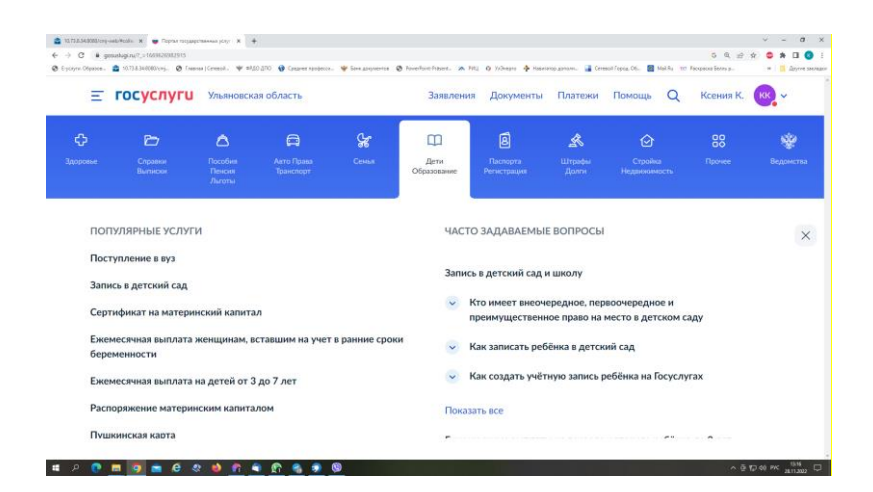

**Шаг 2. Выберите тип заявления «перевод в новую школу и запись в 10 класс», далее - «Записаться в 10 класс в той же школе или другой».**

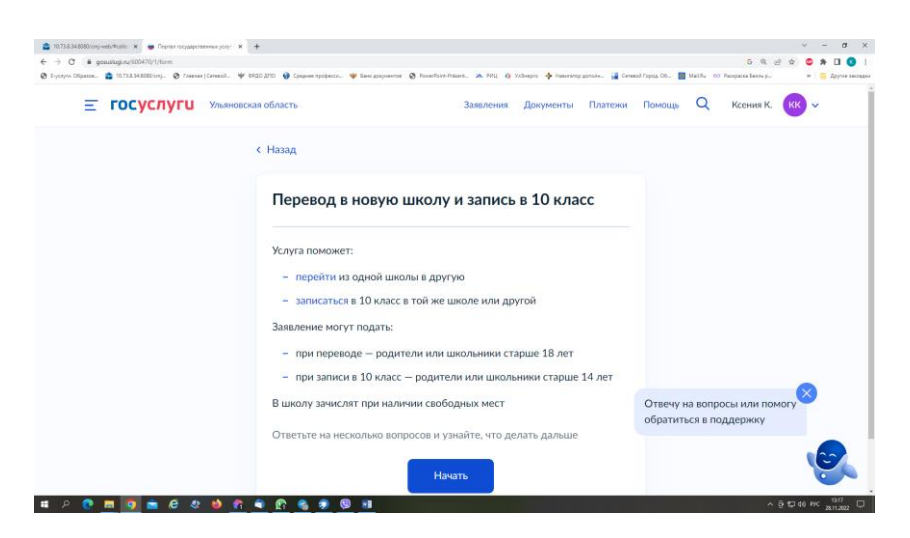

**Шаг 3. Заполните поля в выплывающих окнах: а) Выберите, за кого подаётся заявление. В Вашем случае - «за ребёнка»**

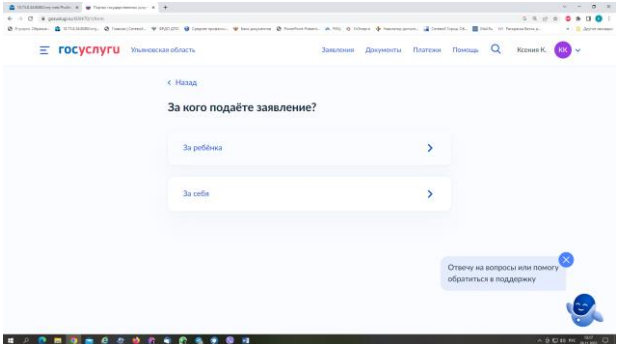

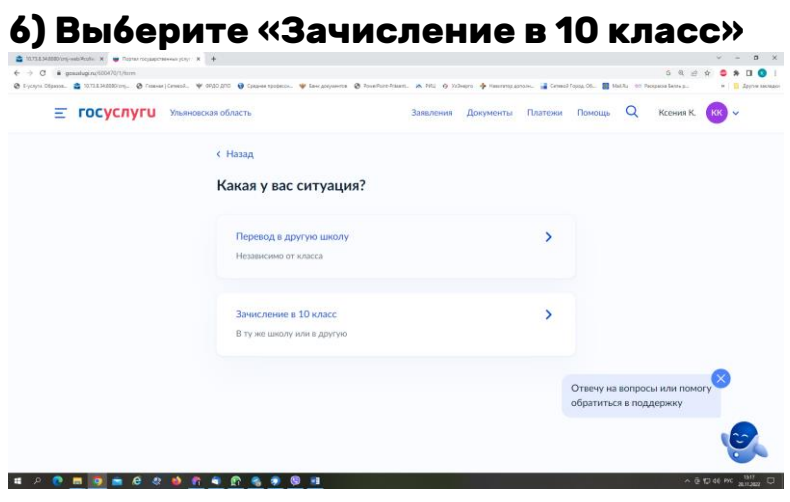

### **в) Ознакомьтесь с информацией о представляемых документах**

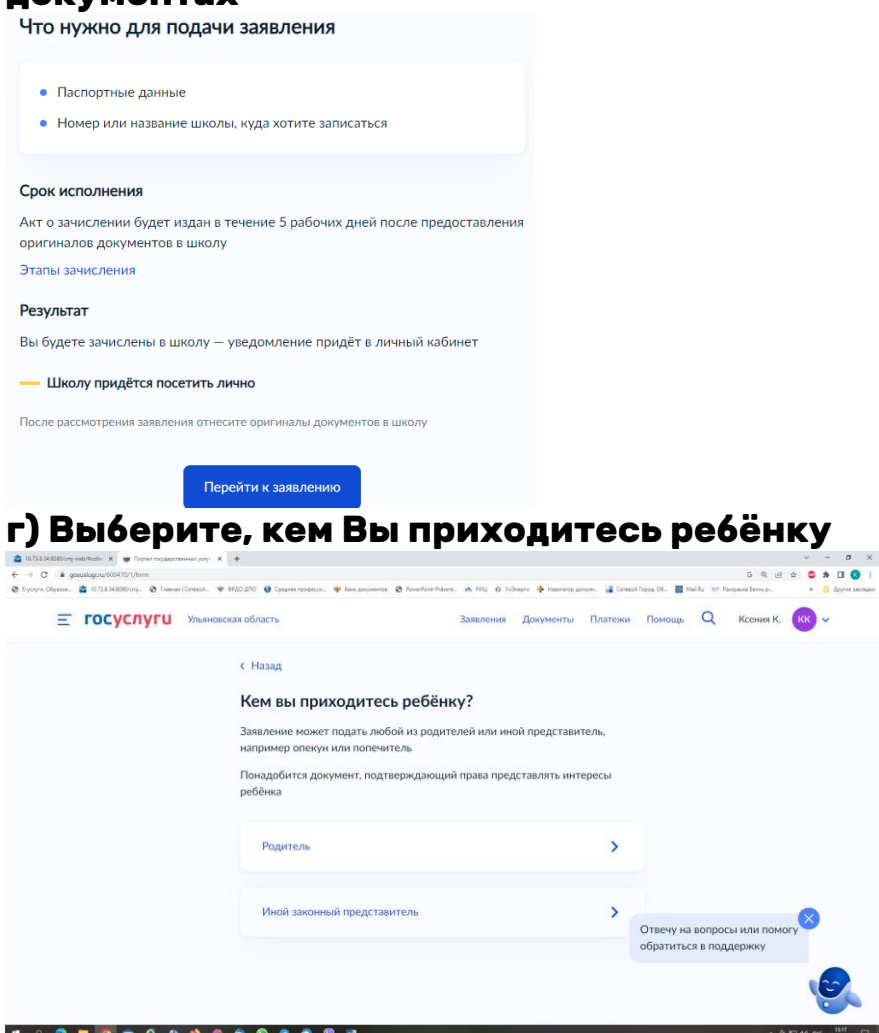

**г) Проверьте внесённые при регистрации на портале Госуслуг данные. При их изменении воспользуйтесь кнопкой «Редактировать»**

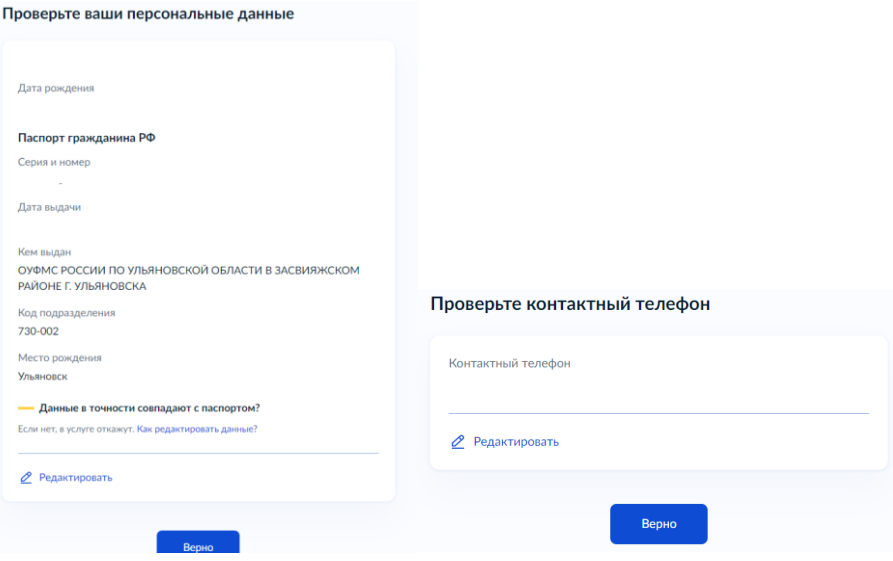

### **д) Введите адресные данные**

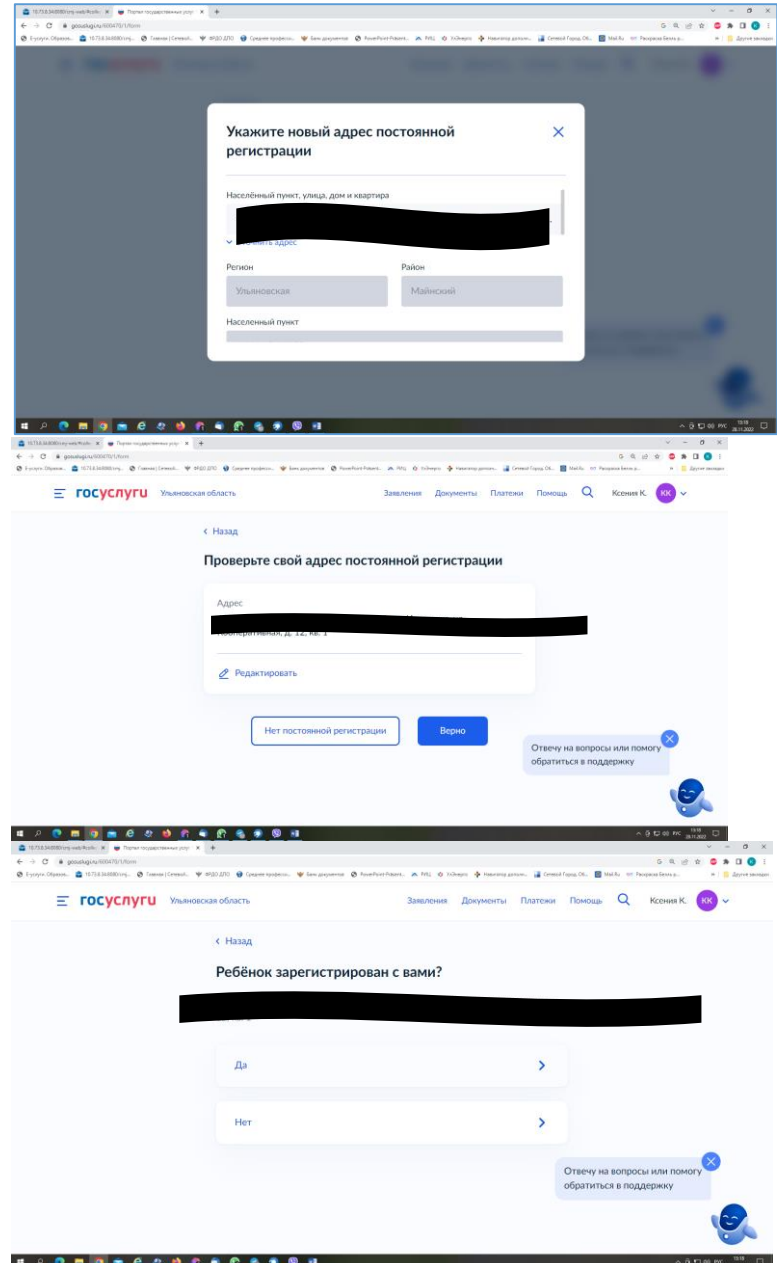

**е) Укажите из выпадающего списка информацию о месте выбираемой школы. На этом шаге необходимо обратить** 

**внимание на последнюю строку этой страницы: «школа не обновила информацию о местах». В этом случае необходимо сообщить об этом школе, либо позвонить в ОГАУ «Институт развития образования» по тел.: 8422214258** 

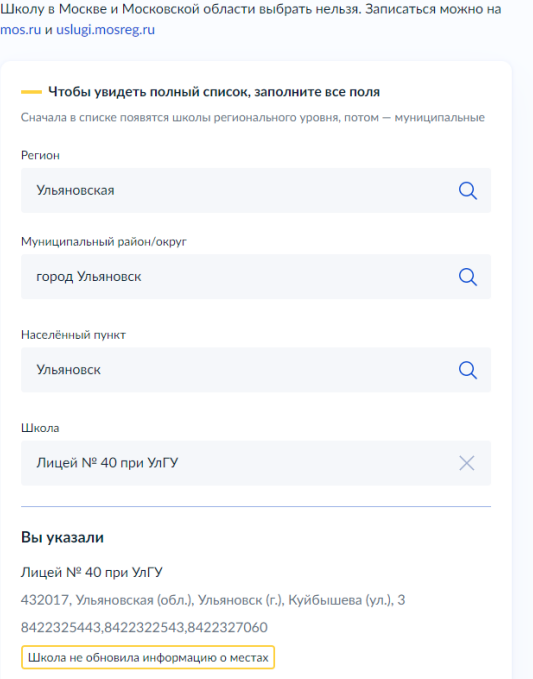

#### **е) Заполните (при необходимости) информацию о льготах. Если льгот нет, нажмите на слово «нет»**

Есть ли льготы на зачисление?

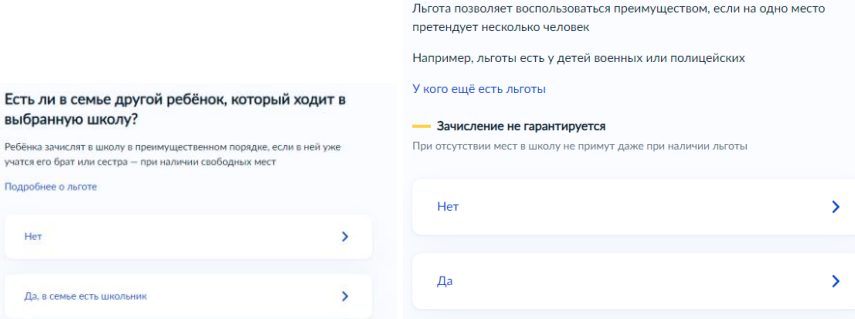

# **ж) Информация о языке и специальных условиях обучения обязательна**

# **для заполнения.**

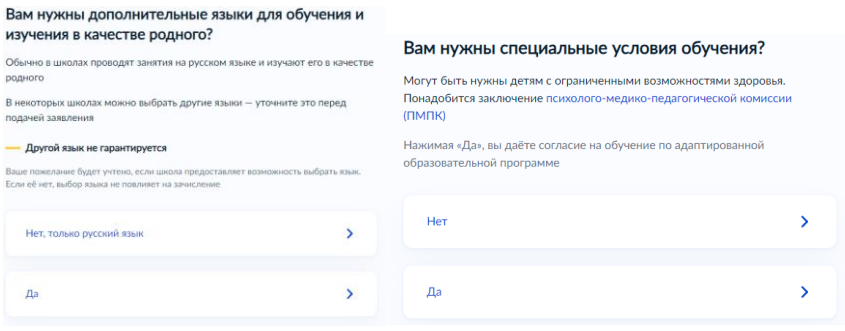

**з) Укажите лицо, с которым можно ещё связаться по заявлению, и отправьте заполненное заявление.**

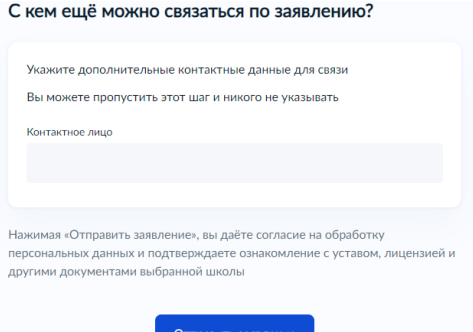

**Данное заявление после его отправки окажется в региональной ведомственной системе ГИС «Е-Услуги. Образование» (портал: [http://detsad.cit73.ru](http://detsad.cit73.ru/)) в статусе «новое».** 

**С заявлением начнёт работать сотрудник школы. На указанный Вами телефон поступит сообщение о смене статуса Вашего заявления на «очередник», т.е. Ваше заявление принято к рассмотрению (статус не означает, что Ваш ребёнок зачислены в школу). В трёхдневный срок после рассмотрения должно поступить сообщение либо «зачислен в класс», либо «отказано» с указанием причины отказа.**

**По возникающим вопросам необходимо в первую очередь обращаться в принимающее общеобразовательное учреждение. При возникновении сложной ситуации в:**

**- Управление образования Вашего муниципального образования,**

**- ОГАУ «Институт развития образования» по тел.: 8422214258.**

## **Е) Выбор организации**

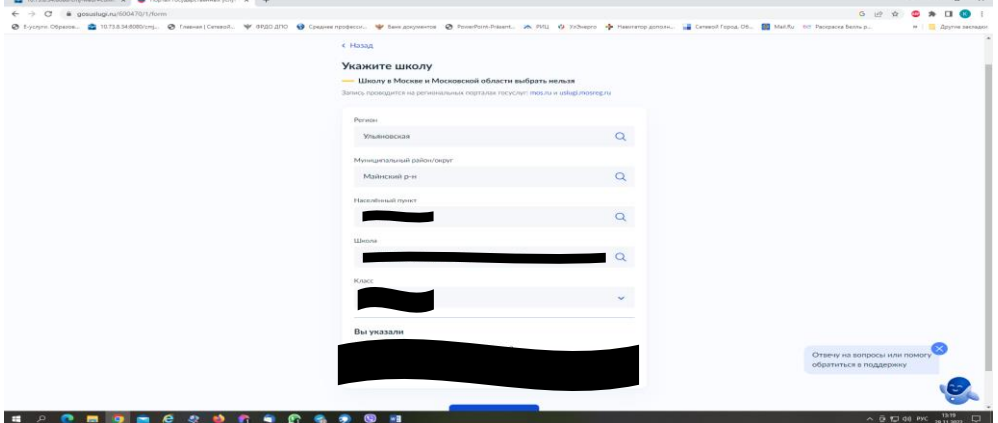

**Если не выгружается класс, значит школа, в которую подано заявление, не создала классы на ГИС «Е-Услуги. Образование». В этом случае необходимо об этом сообщить школе**

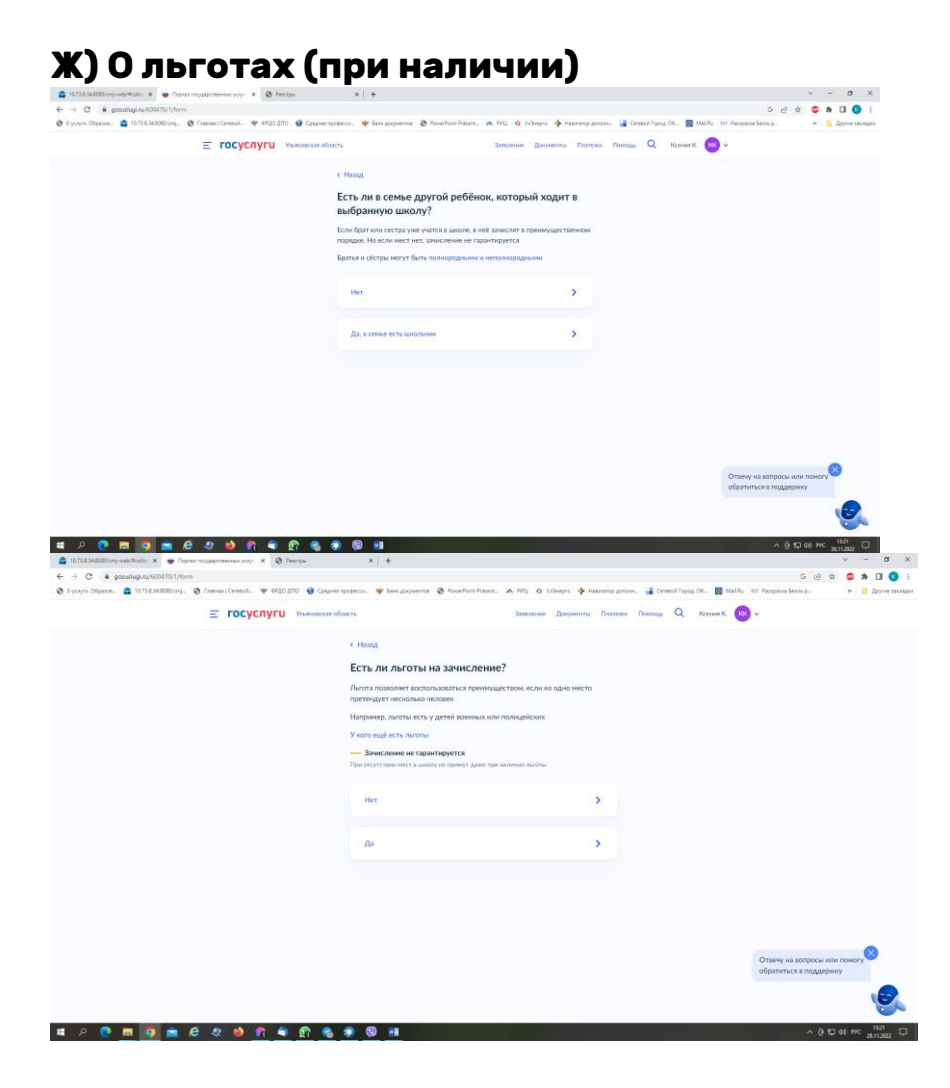

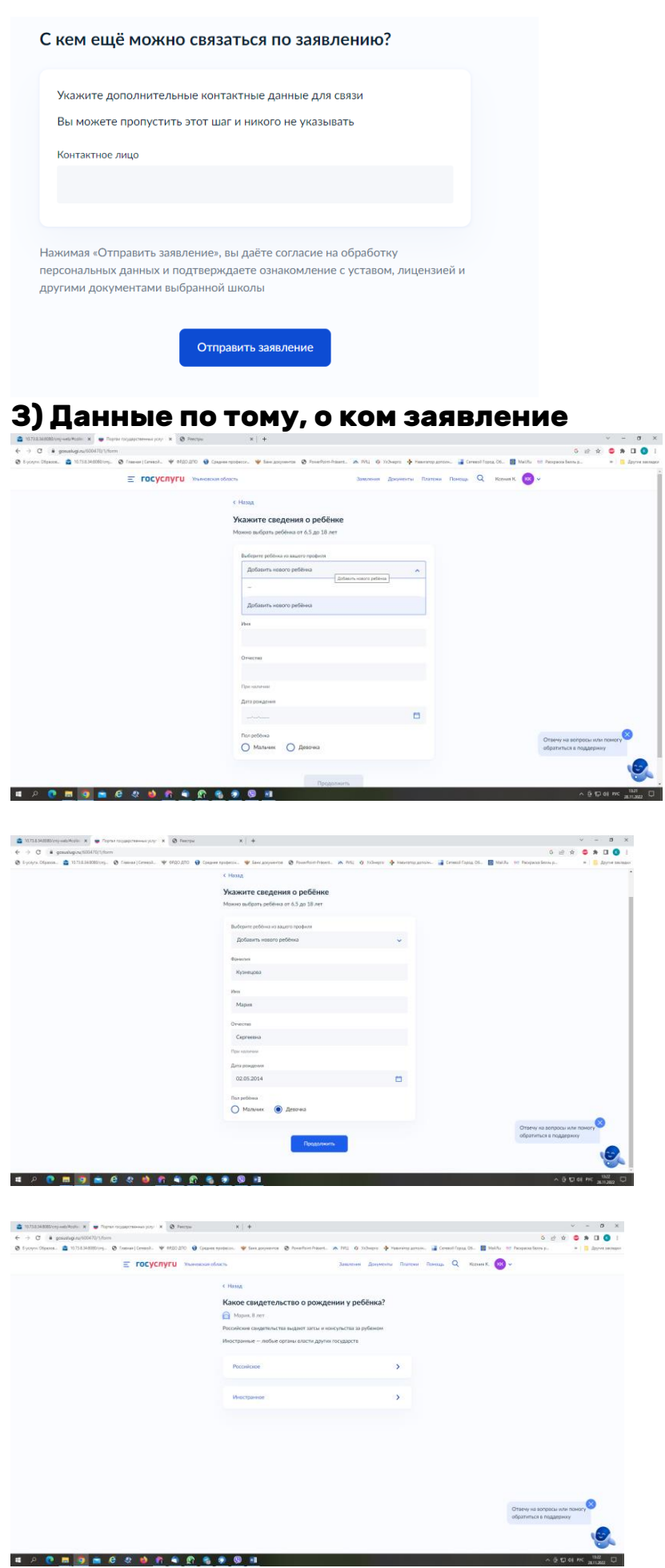

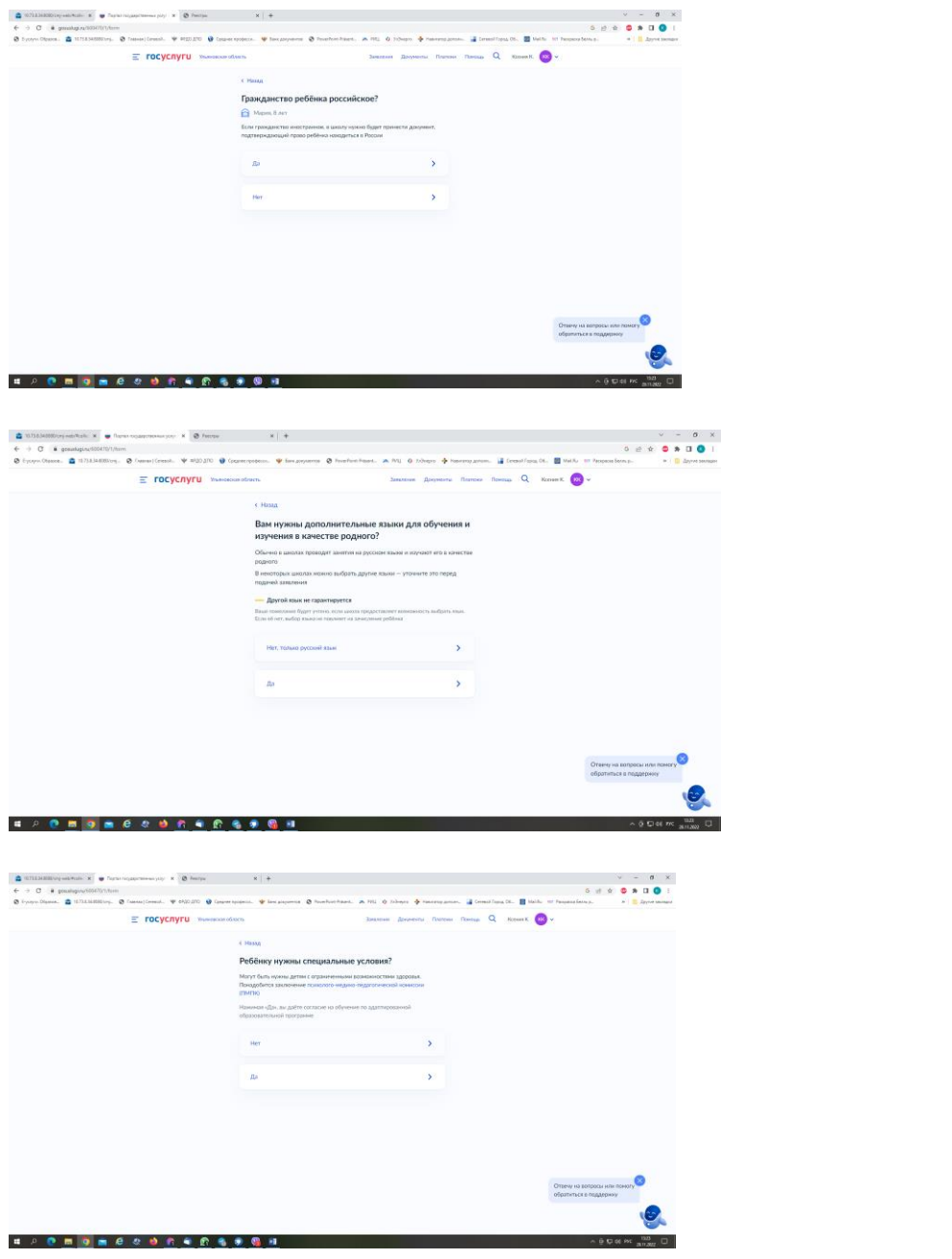

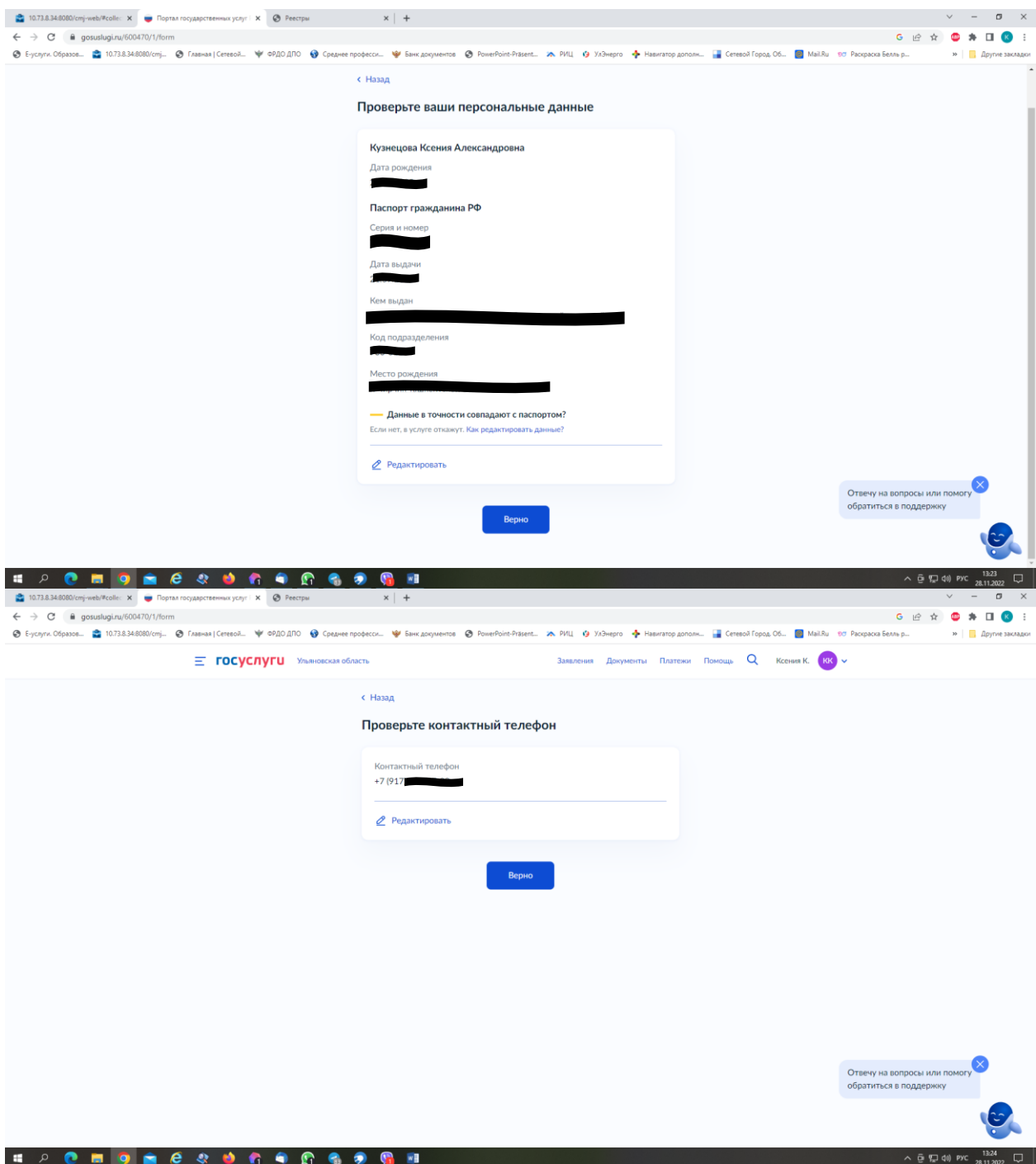

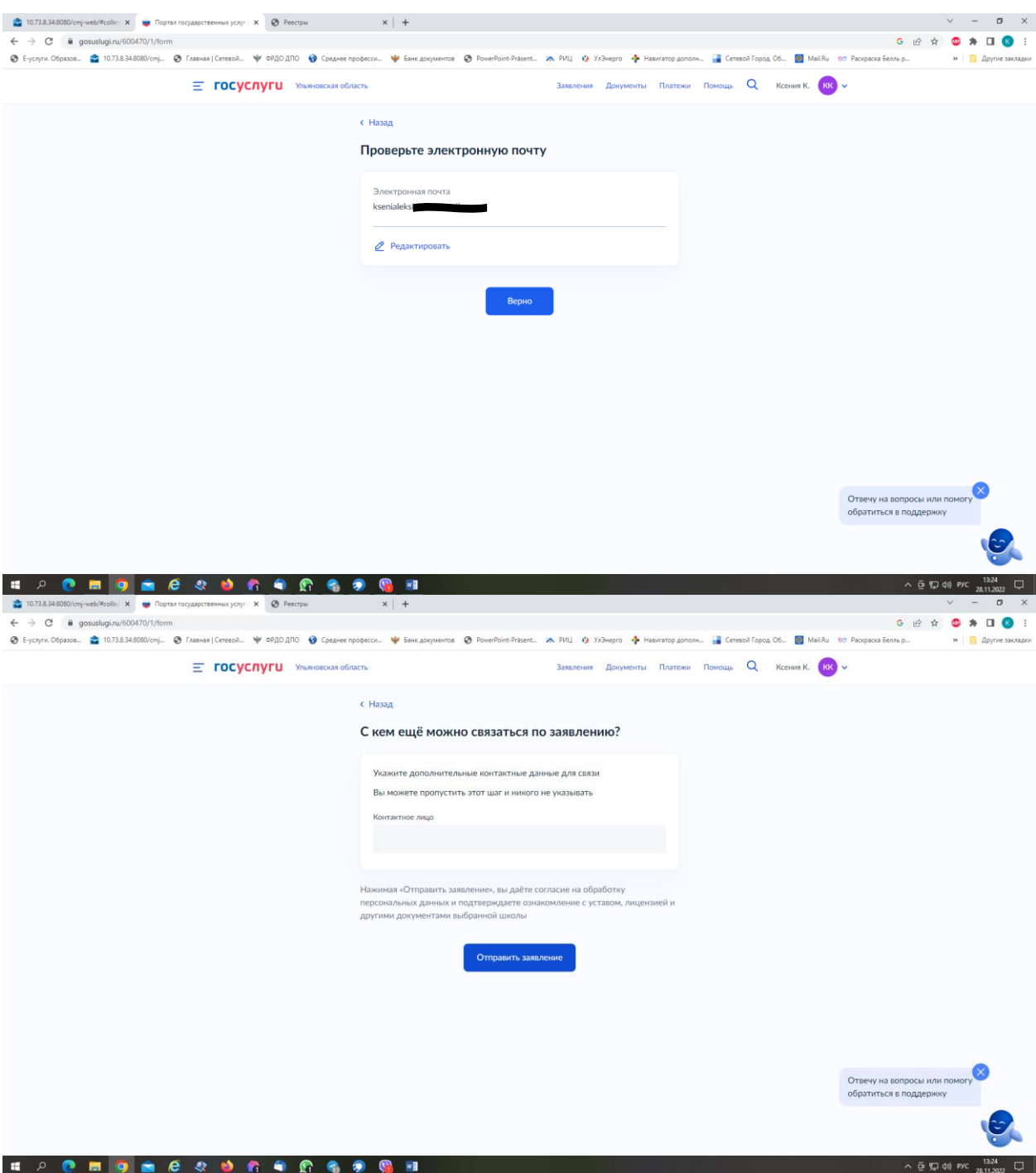

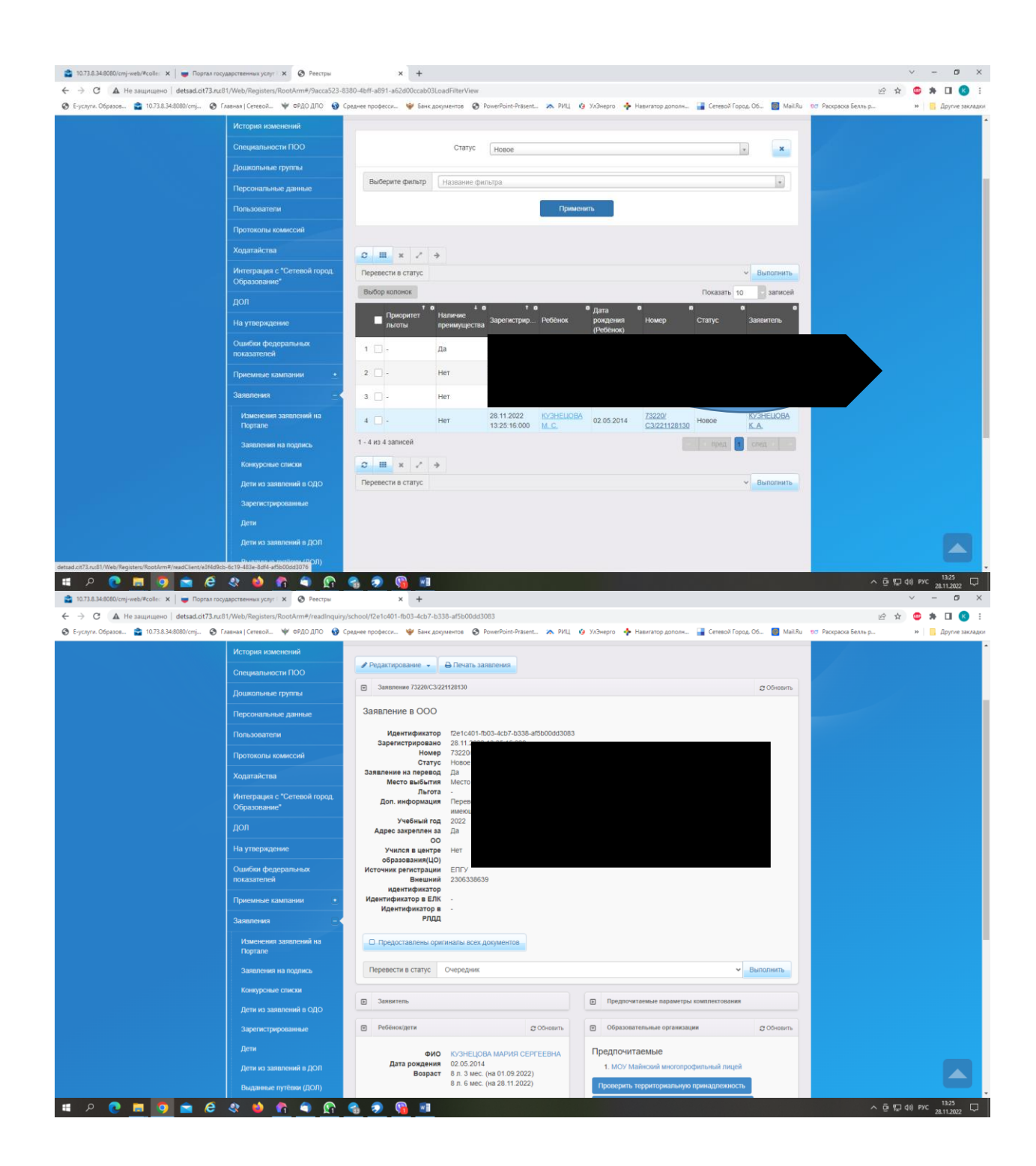

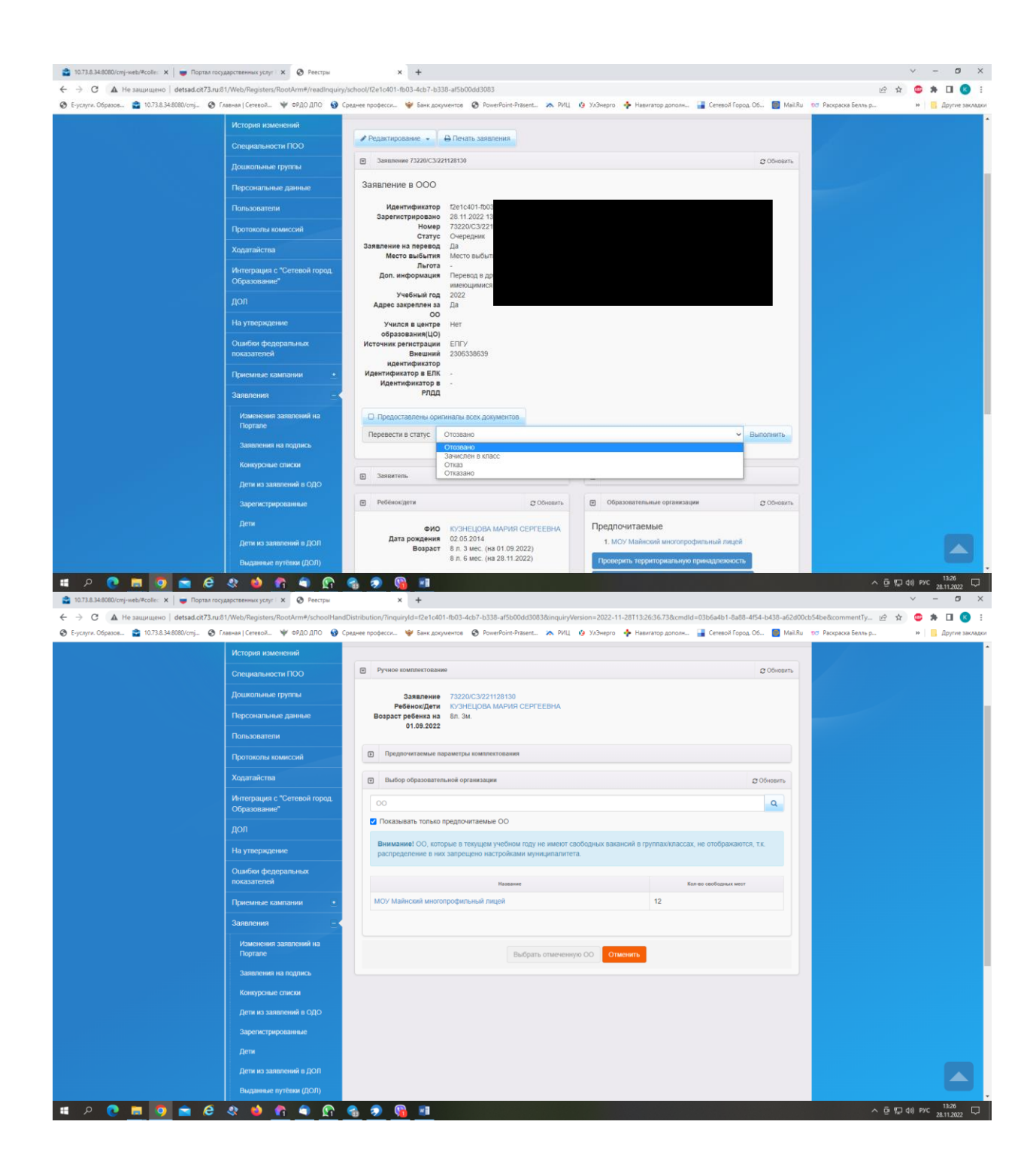